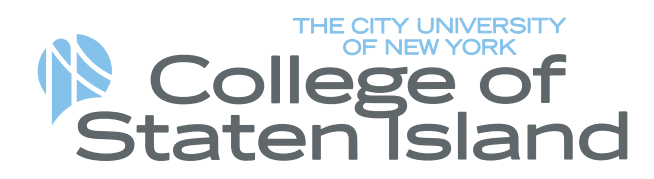

2800 Victory Boulevard Staten Island, NY 10314 T 718 982 2294 • F 718 982 2367 www.csi.cuny.edu

**Auxiliary Services Corporation** Office of Parking & DolphinCard Services

## **HOW TO LOAD FINBUCKS**

- 1. Head to the following link:<https://csi-sp.transactcampus.com/eAccounts/AnonymousHome.aspx> or the CSI website-> Campus Life-> Student Services-> DolphinCard-> Deposits -> Make Deposit can be found on the bottom of this page.
- 2. Change Sign in realm to either Student or Faculty/Staff depending on your status.
- 3. Enter your SLAS or FLAS Username (first.last) and Password (SLAS or FLAS password)
- 4. Sign In
- 5. Under "Dolphin Dollars," this is the same as FinBucks, click Add Money.
- 6. Account: Dolphin Dollars
- 7. Deposit Type:
	- a. Specific Amount- Enter any amount (minimum amount \$10)
	- b. Balance Top-Off- This is a calculated difference between the current account balance and a target balance. Example: A campus members account contains \$10. You want to make the account balance \$55. Your calculated balance top-off deposit would be \$45.
- 8. Enter deposit amount: Minimum amount is \$10
- 9. Payment Method: Credit Card
- 10. Click "Next"
- 11. Enter credit card information and submit.

## **The funds will automatically be loaded to your card and ready for use.**

**How to Check Balance-** This can be found on the homepage of your eAccounts once you sign in. You may also contact The Office of Parking & DolphinCard Services with any questions or assistance via email at [DolphinCard@csi.cuny.edu.](mailto:DolphinCard@csi.cuny.edu)

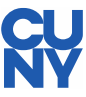